### **LINE日時予約方法ご説明**

**●LINEで日時予約を開始する場合、Lacoonアカウントの友達登録が必要です。 以下の手順で登録をお願い致します。**

### **1. アカウント(お友達)登録方法**

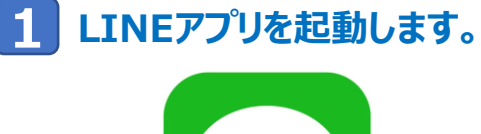

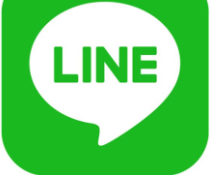

**2 下記画面の手順でQRコードの読み取り画面を起動します。**

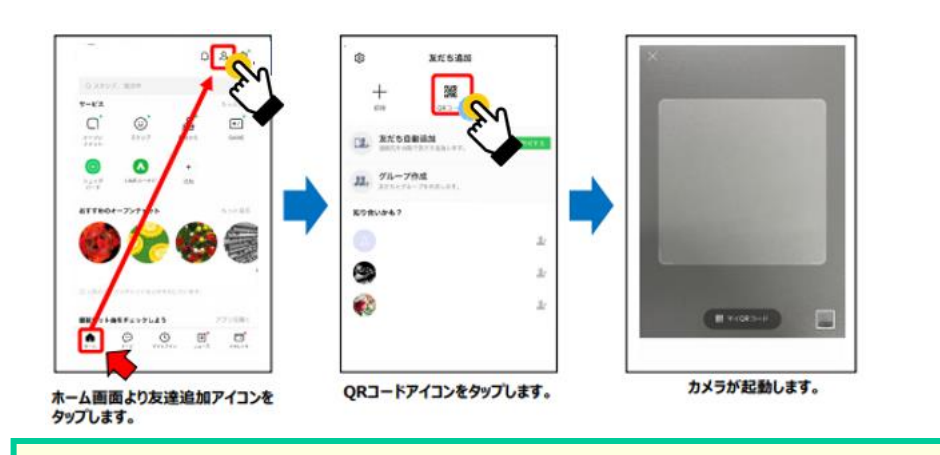

## **※スマートフォンのカメラで直接QRコードを読み取っていただいても 問題ありません。**

#### **起動したカメラで下記のQRコードを読み取ります。 3**

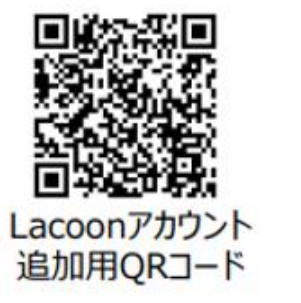

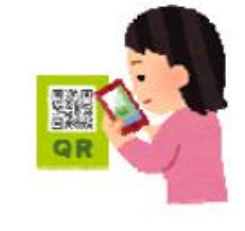

#### **友達追加画面が表示されますので、「追加」をタップします。 4**

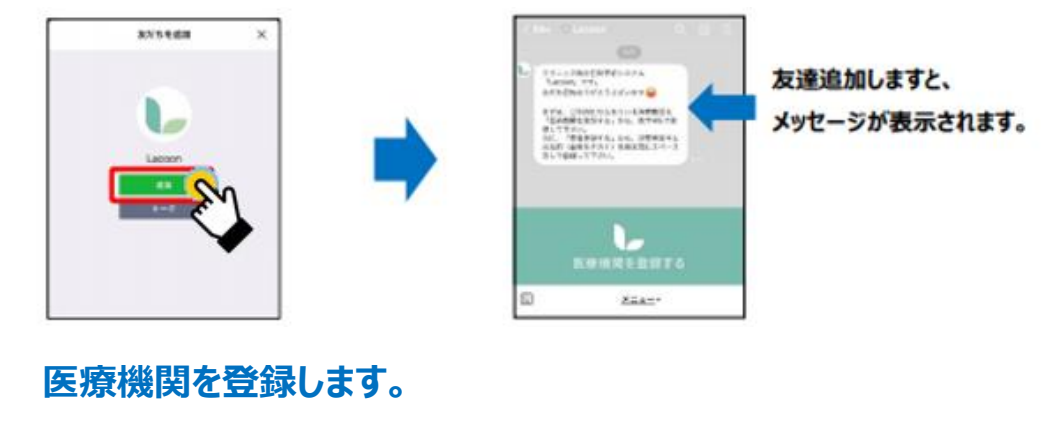

「医療機関を登録する」をタップします。 ※Androidの場合、トーク画面に 「新規登録」と返信がきますので、 「新規登録」をタップします。

**5**

## CD 2315590000903374<br>Nessa TF:<br>Adalbante's Society eria, comenzavoriamento.<br>Vilomentoso, no, area rio ましてすがら、<br>SEC 「武台市田平名」から、日野井まやと<br>日本町(山地大きさい)を通じ物にコペース<br>SELで金田してアポレ。  $3.3.31$

「医療機関コード」をタップし **14040** ヒスカ。 「登録確認」をタップします。

医療機関コード

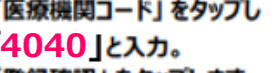

クリニック名を確認し、 「医療機関を登録する」をタップします。

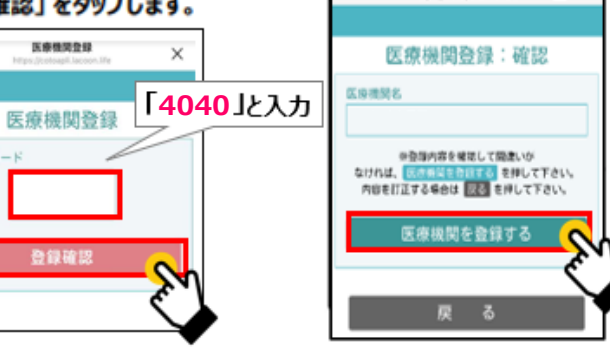

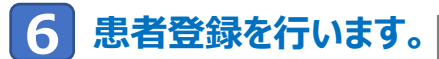

### 「患者登録」をタップします。

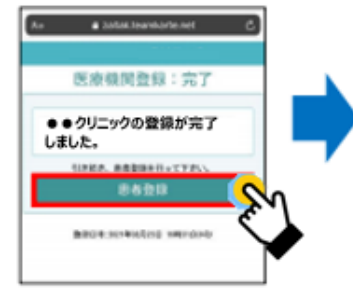

右記の必要事項を全て入力します。 記入しましたら、「登録確認へ」 をタップします。

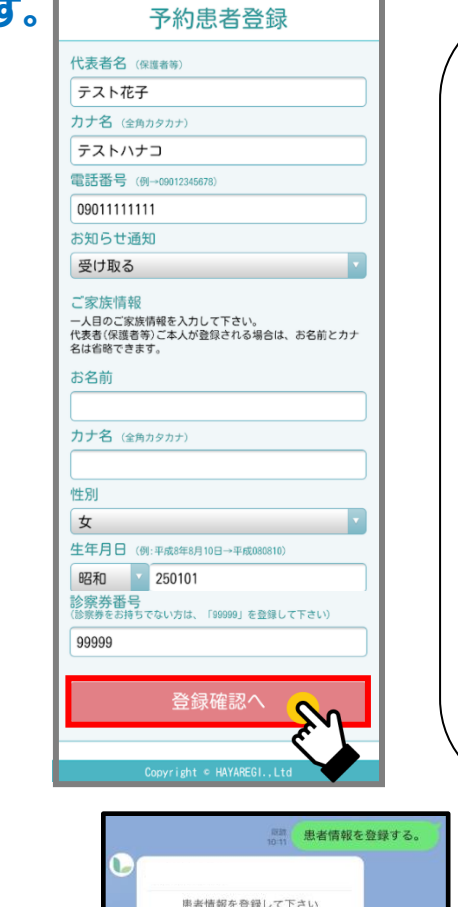

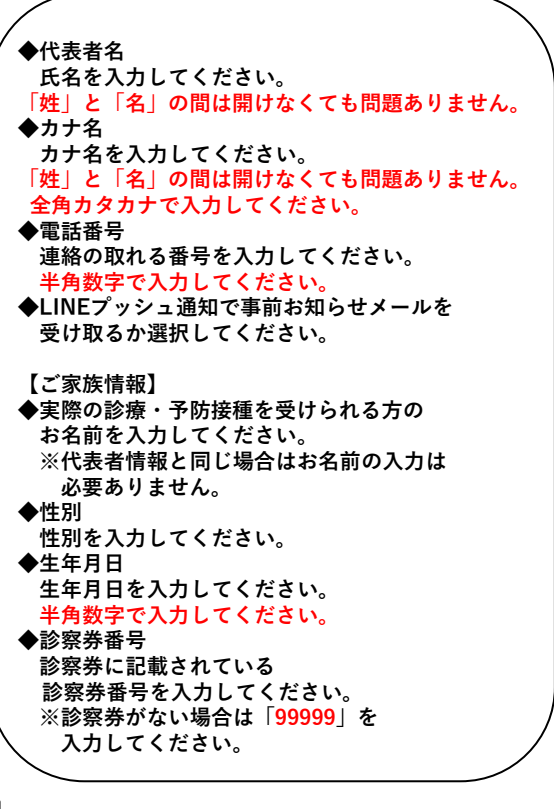

**登録した内容を確認し、 問題がなければ「患者登録をする」 をタップします。**

予約患者登録:確認

患者登録する

Copyright · HAYAREGI., Ltd

る

戻

患者名

カナ名

性別

女

**TEL** 

生年月日

09011112222

診察券番号

99999

テスト花子

テストハナコ

平成03年03月03日生

**こちらの画面がでたら登録完了です。 右上の✖をタップし、登録画面を 閉じてください。**

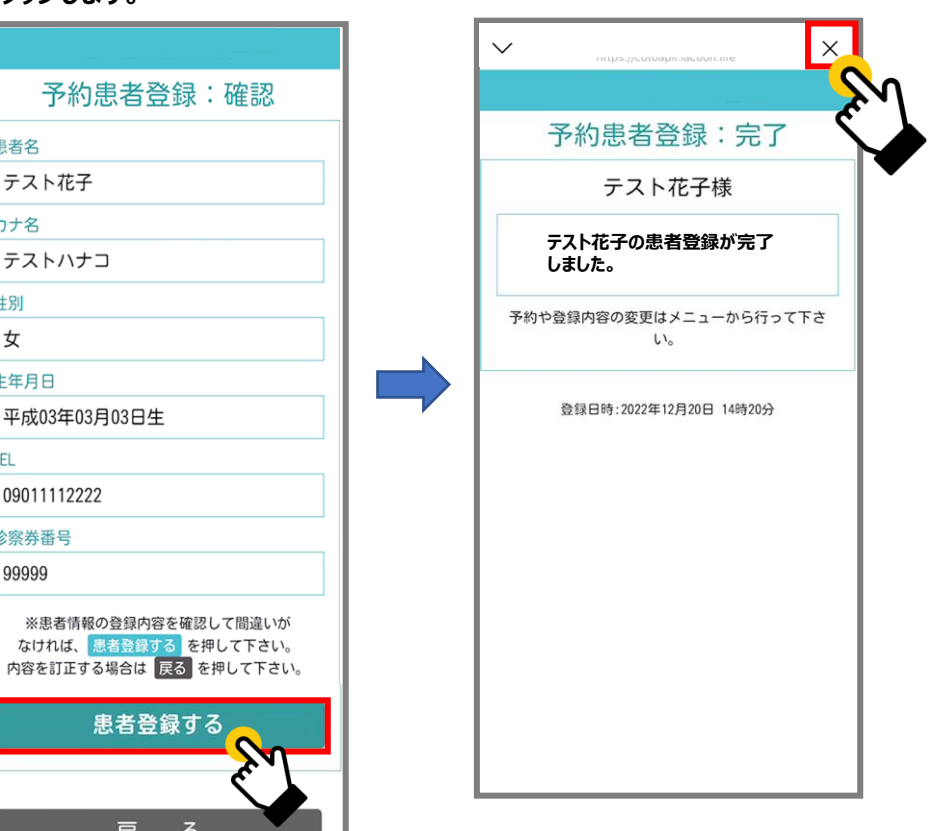

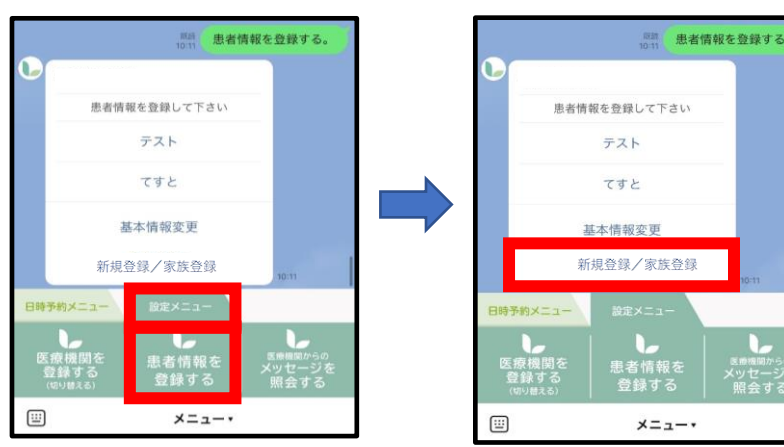

### **※家族を追加で登録される場合は、【設定メニュー】→【患者情報登録】から『新規登録/家族登録』ボタンを押して追加登録をおこなってください。**

**2. 予約方法**

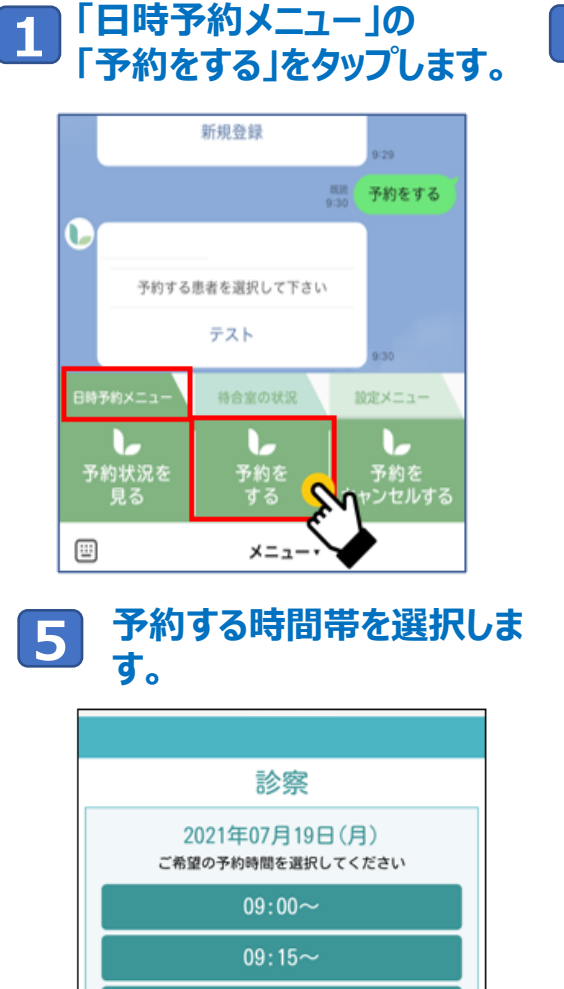

 $09:30 \sim$ 

 $09:45$ ~

 $10:00 -$ 

 $10:15$ ~

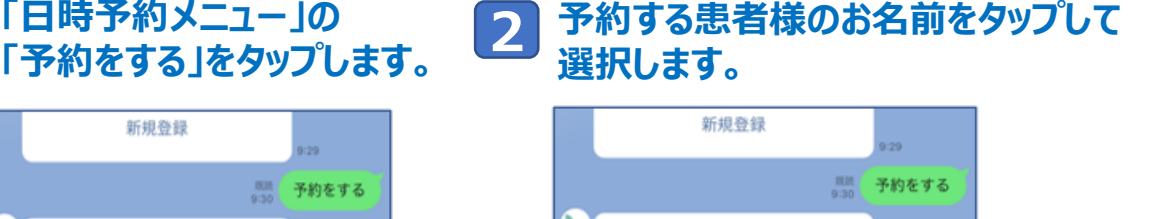

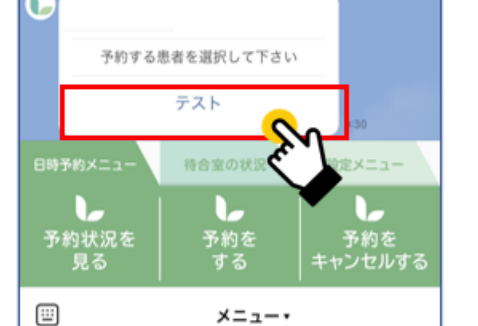

## **表示された予約内容をタップして 1 3 4 選択します。**

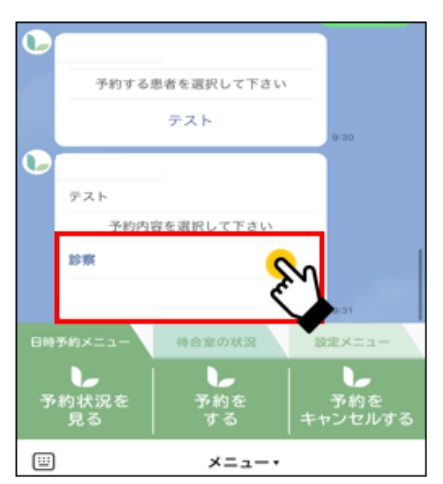

**予約日を選択します。 ※灰色→予約不可 緑色→予約可能**

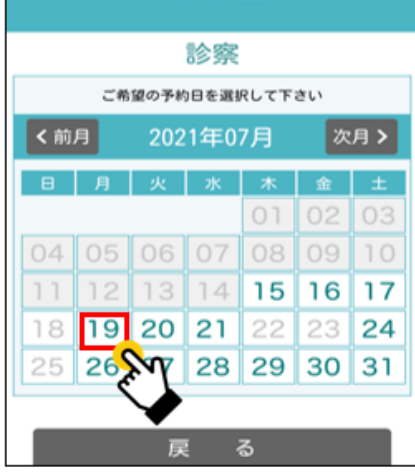

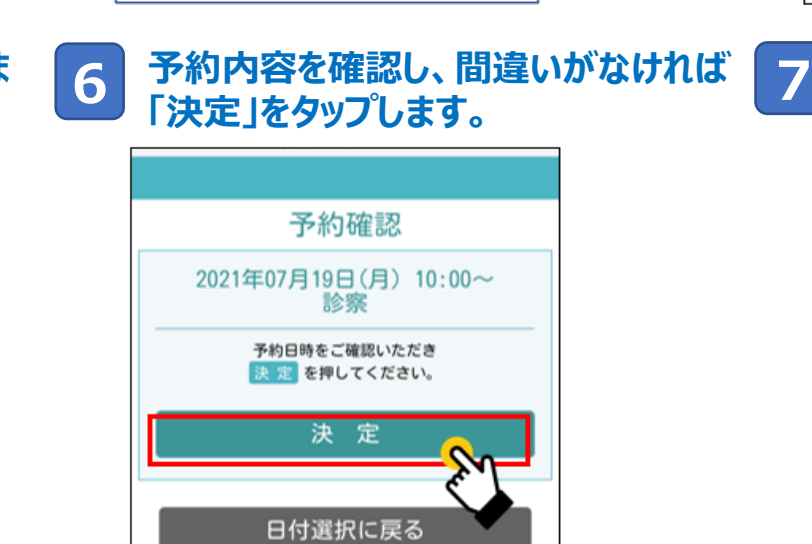

時刻選択に戻る

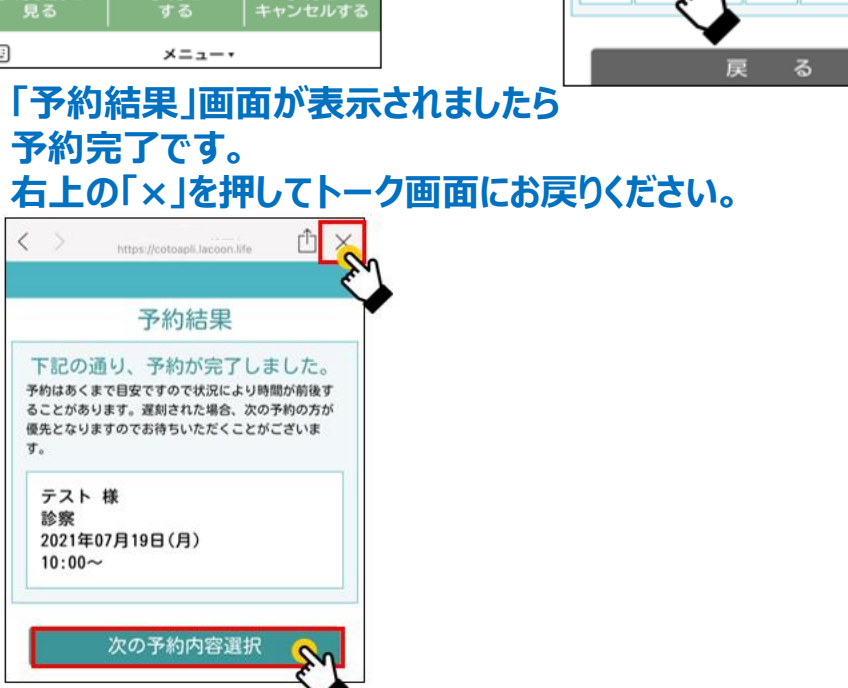

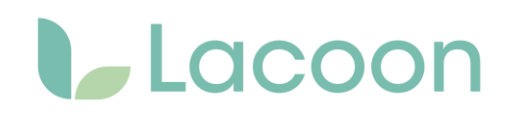

## **3. 予約キャンセル方法**

**「日時予約メニュー」の 「予約をキャンセルするをタップします。**

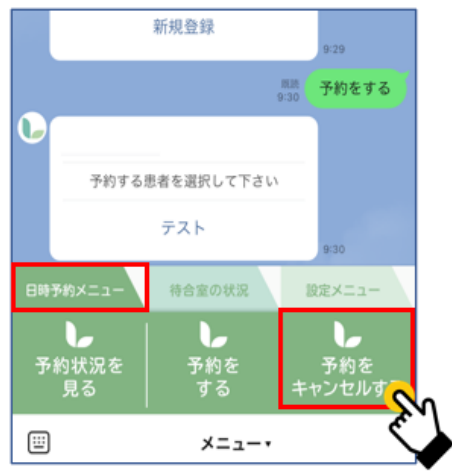

#### **2 キャンセル可能な予約が表示されるので** <mark>1</mark> 「日時予約メニュー」の キャンセル可能な予約が表示されるので <mark>3</mark><br>■ 「予約をキャンセルするをタップします。 キャンセルしたい予約をタップします。

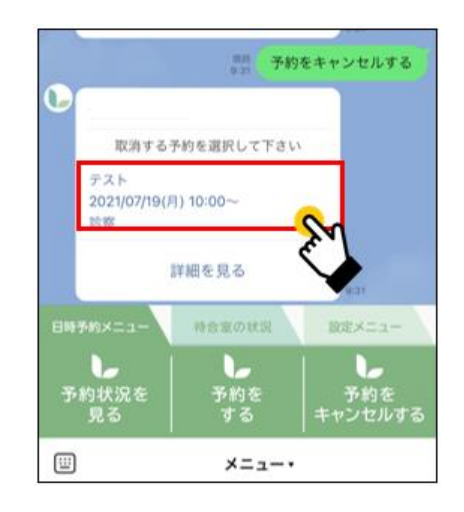

### **「下記の予約を取り消します。よろしいですか?」 と聞かれますので 「はい」をタップすると予約のキャンセルが可能です。**

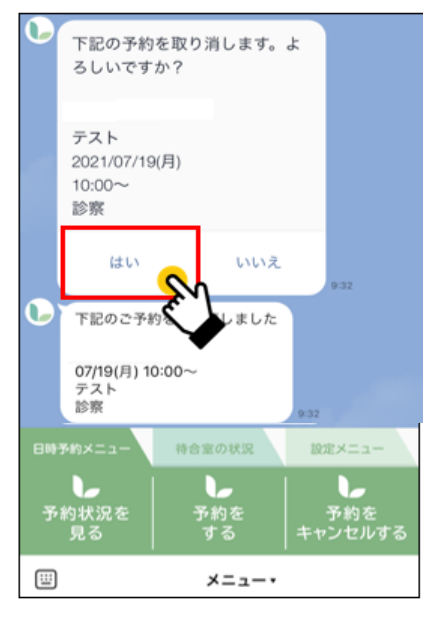

### **4. 来院時 自動受付方法**

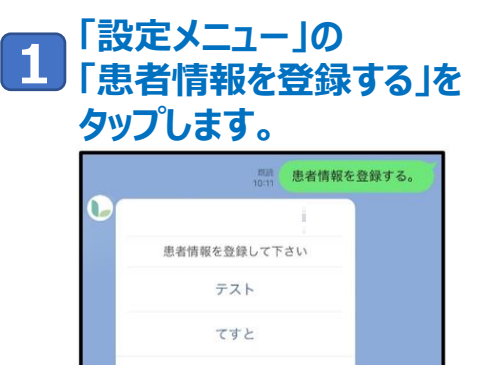

基本情報変更

新規登録

日時予約メニュー

**この意識**<br>医療機関<br>登録する

 $\textcolor{blue}{\boxplus}$ 

設定メニュー

 $\mathbf{L}$ 患者情報を<br>登録する

メニュー・

●<br><sub>M機関からの</sub><br>照会する

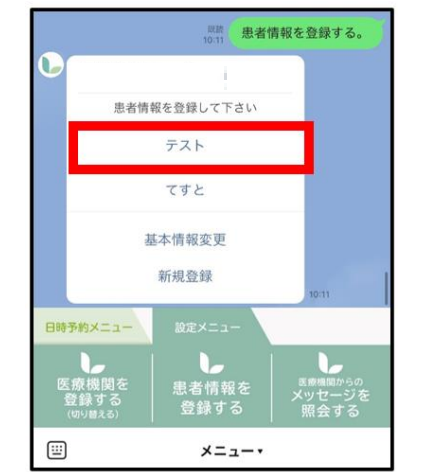

### **2 「患者名」をタップします。 「診察券番号 (QRコード ) 表 示」をタップします。 3**

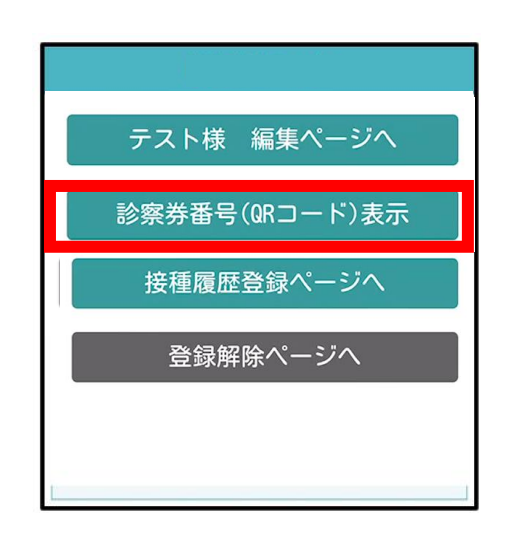

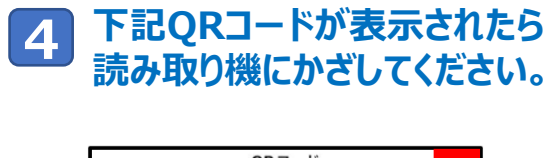

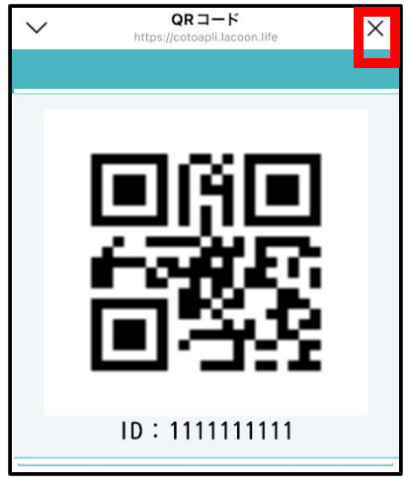

### **5. 接種履歴 登録方法**

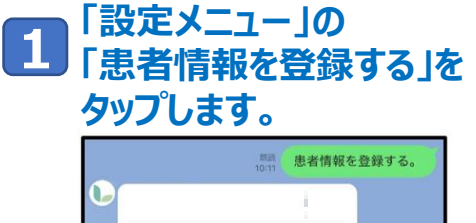

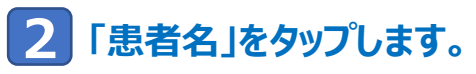

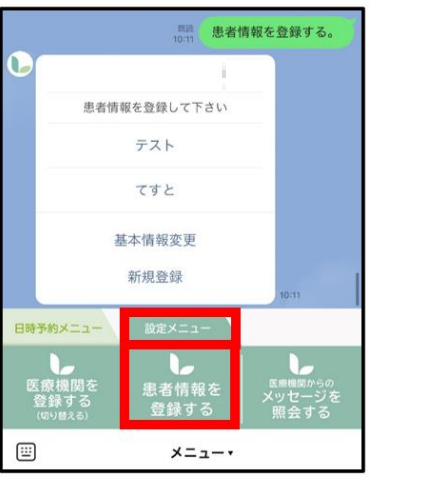

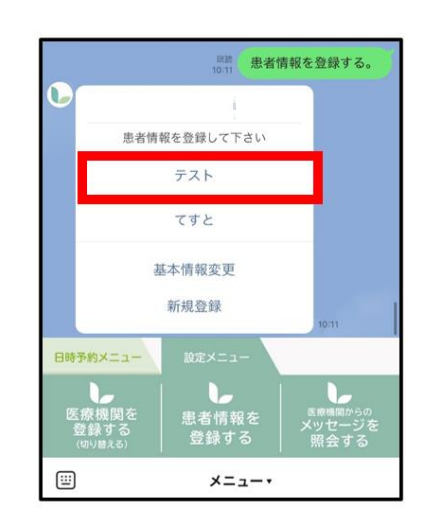

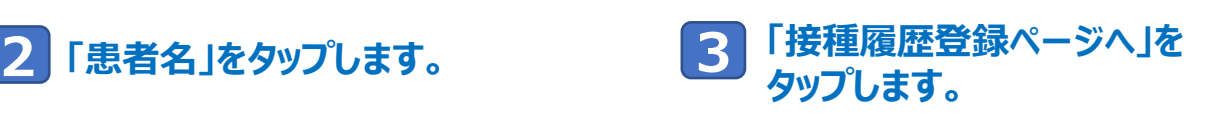

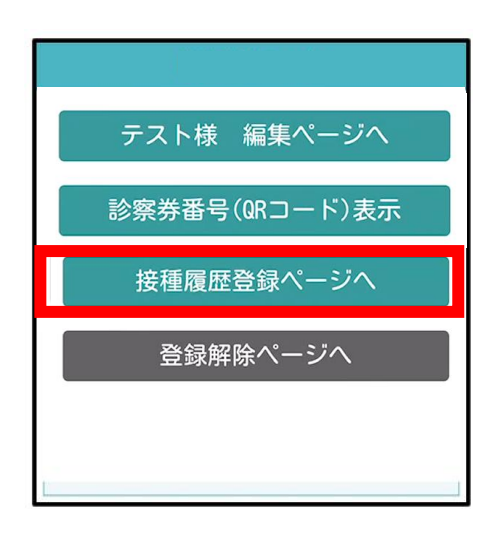

**接種済みのワクチン箇所に接種日の 入力を行い、「更新する」ボタンを 4タップすると登録が完了です。**

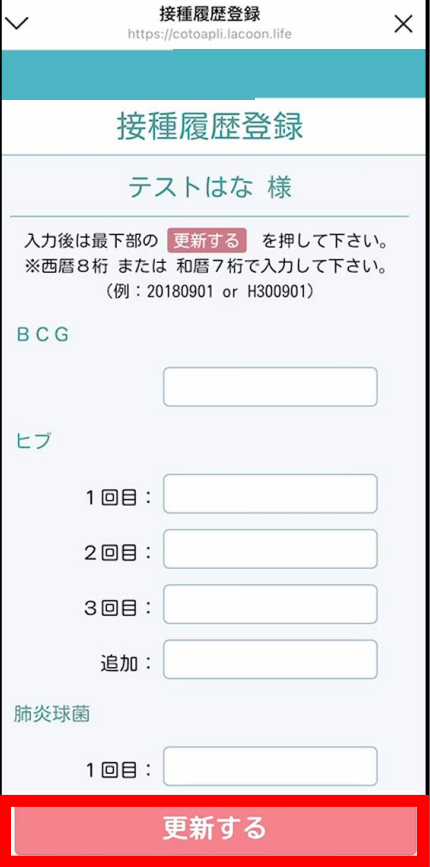